# WEL *Manager Interface* Overview

Version 1.2 9/30/2011 Phil Malone.

# *Manager Interface* **Overview.**

The new WELserver.com *Manager Interface* is an extension of the standard "free" WEL data display and logging interface. For a **one-time charge of \$50** any WEL user can become a WEL Manager. All WEL customers may still use the free interface, regardless of whether they are a Manager or not.

There are two main aspects to the *Manager Interface:*

- 1) The ability to seamlessly manage multiple WEL accounts.
- 2) The ability to subscribe to "enhanced" pay-as-you-go features that use additional server resources to perform more sophisticated tasks. (Each subscription ranges from \$5.49 to \$19.49 a month. See below)

# **Multiple WEL Accounts (No monthly fee required).**

The first time a single-WEL user purchased a second WEL, it became clear that the one-login-per-WEL strategy had flaws. Switching between WEL setup screens required closing browser windows, remembering multiple passwords, and a lot of hassles.

After much soul searching, a new multi-WEL model has emerged, called the "WEL Manager". A WEL Manager (user) is created by purchasing a Manager Account Login. This is done instantly through the Paypal Interface, and results in a new Username/Password being sent to the user via email.

*Note: Only someone with an existing WEL login can become a WEL Manager.*

Once the user has their new Manager credentials, they can return to the WELserver.com website and use any of the regular Setup links to gain entry. The system will recognize their new Manager status and present a modified web interface. This Manager can then add one or more WELs to their "Managed List". These WELs are then always available as direct jumps from all of the setup pages.

Example: A user who manages WELS 0004, 1000 & 1003 wants to download the log from each WEL. The user would take the following steps:

- 1) Browse to the WELserver.com home page
- 2) Click on the "Download Logs" link and enter the Manager login and password.
- 3) Download WEL0004's Log file
- 4) Click on the link to WEL1000
- 5) Download WEL1000's Log file
- 6) Click on the link to WEL1003
- 7) Download WEL1003's Log file

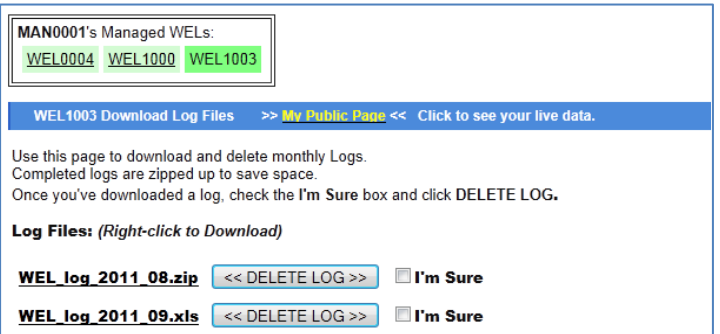

Notice that the Manager interface enables you to rapidly perform the same operation on each WEL with just a single click to change WELs. The code remembers your current task when you change WELs.

A new "WEL Summaries" page is also provided to display the current operational status of all the managed WELs. This includes time of last post, current and last errors, and firmware revision.

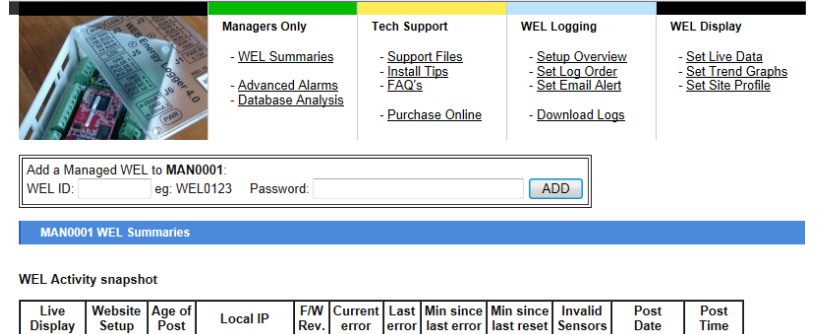

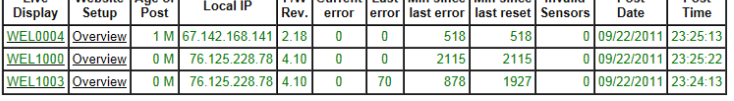

Summary: 3 Online Units, 0 Nominal Units, 0 Offline Units

**WEL Subscription Status** 

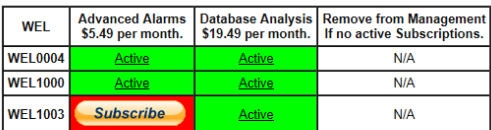

Unsubscribe to any/all of your WEL Services. **Unsubscribe** 

# **Enhanced Subscription Features (monthly fees apply).**

Once a WEL user becomes a WEL Manager, they are also able to selectively enhance their WEL capabilities with add-on Subscription services. Each service has a monthly fee associated with it to support the added server resources required to implement the feature. Subscriptions are applied to specific WELs, and run month-tomonth so they can be cancelled at any time. All the subscriptions are handled through Paypal, and implemented automatically. The current subscription choices are:

### **Advanced Alarms (\$5.49 a month).**

This new system greatly enhances the ability to detect and report WEL alarm conditions by email. Alarms (yes you can have more than one) are defined in two parts. First you define multiple alarm "Conditions", and then these "Conditions" may be combined to form actual Alarm "Events". Each Event can generate a unique email message to one or more email recipients.

Alarm Conditions are based on a single WEL device (chosen from a pull-down list) value compared against a known value. A virtual device is also available which corresponds to the number of minutes since the last data upload, so loss-of-data-link can also be reported.

Alarm Events are then defined by selecting one or more alarm conditions and combining them with AND/OR logic. Compound alarms Events can be formed based on multiple conditions: eg: HSHP\_on AND CirculatingPumpOFF

The Alarm Setup page displays the current state of each alarm condition and event using color.

Advanced Alarms have also been set up to require less human intervention.

When an alarm first occurs, it is reported by email ONCE, and then not again until the alarm has first gone back to its unalarmed state.

So, unlike the normal WEL alarm system, you don't need to manually reset the alarm to make it occur again, but you still only get one email per alarm condition.

Use this first table to create Device Conditions. Note: Conditions are then combined later to trigger one or more Alarm Events.

Give each Condition a meaningfull name that expresses the actual condition being checked. Word the name so you know what it means<br>to be "TRUE". Eg: use "Tank, Too\_Hot" rather than "Tank, Temperature". You can oreate up to

A new blank Condition line will be created each time you click Update.

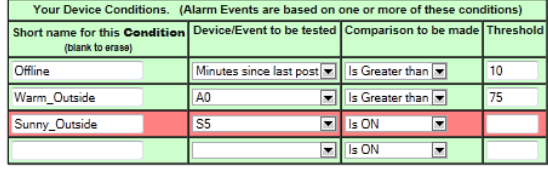

Update

Alarm E

Once you have your conditions set up, you can create up to 10 Alarm Events in the second table. These are what generate the actual e-

Each table row corresponds to a single Alarm Event. As before, give your alarms meaningfull names and these will "sanitized" to only include basic alpha-numeric characte

Alarm Events can be generated based on one OR MORE Conditions. If an alarm is dependant on more than one Condition, decide<br>whether you want to signal an Alarm Event when Any or All of the Conditions are TRUE. For example,

To select the desired Conditions for the alarm, make one or more selections in the Conditions list. The sorolling list should contain all<br>your Conditions from the first table. If it doesn't, click any Update button to refr

Finally, enter one or more email addresses (one per line) and a Subject line for the email. Use this subject line to identify WEL Alarms in<br>your mail program (eg: add a prefix for fittering). Alarm emails will be sent from

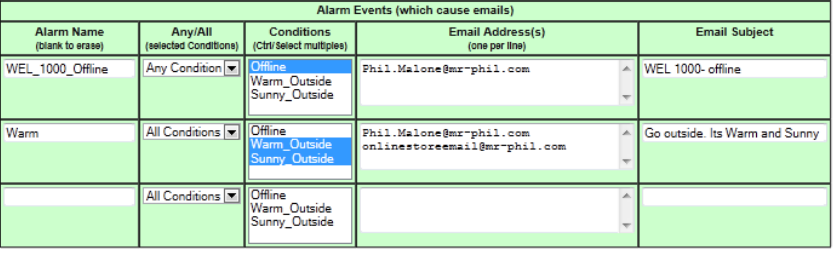

Update

### **Database Analysis (\$19.49 a month).**

The WEL's free charting system is quite flexible, but only if you know what you want to chart ahead of time. There is no memory of past data that wasn't being charted. The past data may be post-processed by downloading the log files and doing analysis using a tool like Excel, but this can be quite tedious based on how much data there is to process. The new Database Analysis system changes all that.

However, if you subscribe to the new Database Analysis feature, your live data is captured, compacted, and added to a searchable database for later display. Data for EVERY named Device (and treatment) is collected for each hour and processed to determine four fundamental properties: Minimum (Min), Maximum (Max), Average (Avg), and Last (Last) values for that hour. These four properties are then time-stamped and saved in the database.

A new Graph Definition page has been created to make it easy to define and save custom Graphs based on data retrieved from the database. These Graphs can summarize data hourly, daily, weekly, monthly and yearly. They can have independent left and right vertical axes, with auto or manual scaling. The data can be based on historic days, or a specified time period. Text fonts, colors and attributes can be specified.

The data to be displayed is selected from pull-down lists and can have custom colors, line styles, left/right axes and display names. Each line can use one of the four data properties (min, max, avg, last) depending on the meaning of the data being displayed.

Graph definitions can be copied, renamed and modified to produce a variety of charts.

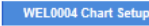

Chart: first URL Analysis Page

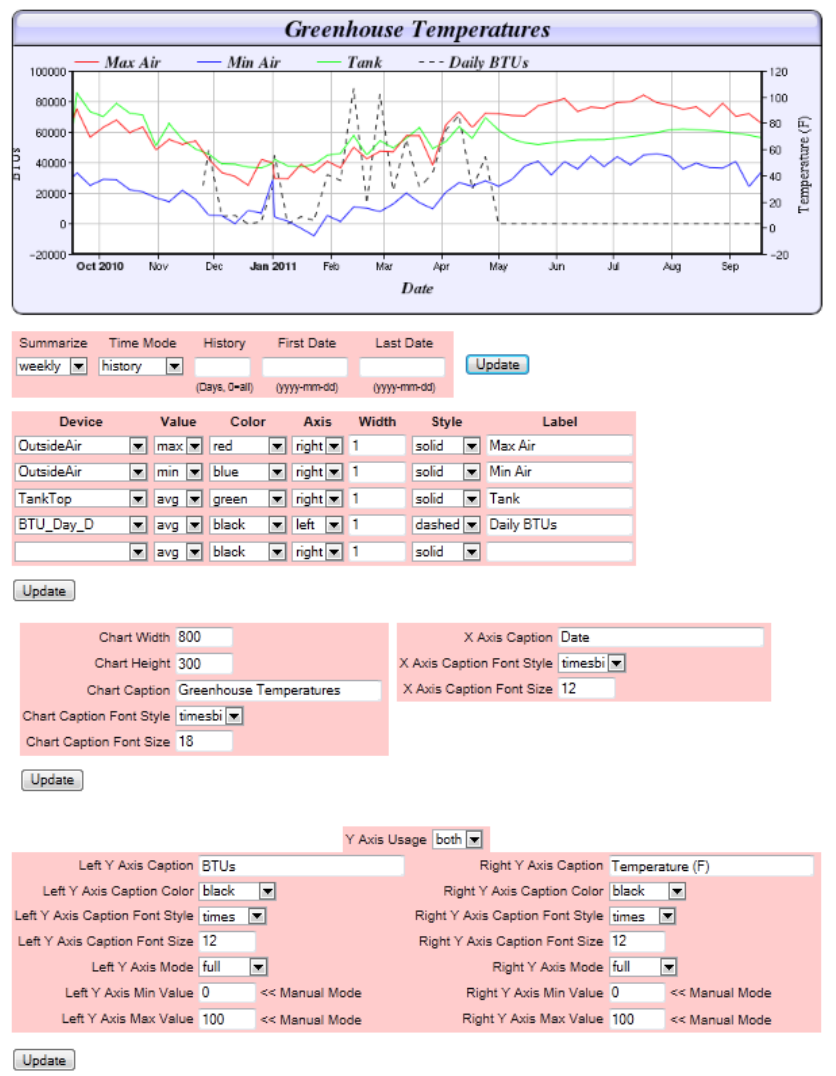

## **Obtaining a Manager Login.**

A Manager Login can only be requested when you are logged into a standard WEL account. The easiest way to do this is to simply click on the new "Advanced Tools" link in the upper right corner of the screen and enter a Standard WEL login.

### *Recommendation: Log in using a WEL ID that you want to include in your new Manager Account.*

Once you log in, you will be presented with a "WEL Management Signup page", on this page is a brief description of the Management Concept, and a Paypal "Buy Now" button.

Before clicking the Buy Now button, please enter a password that you'd like to be used on your account.

After completing your payment, the WELServer system will send your new credentials to your registered paypal email address. Please close your browser window so once you get your new credentials you can log in again using them. Note that your new login will start with the letters "MAN" and end with 4 digits. If you did not enter a suitable password prior to clicking the Buy Now button, a random password will be assigned to you.